### **DriveWyze**

## **How to use DriveWyze Fleet Managment Portal**

# **Drivewyze Fleet Management**

#### *Category:* Drivewyze

**Purpose:** This article will go over the basics of how to synchronize your fleet with Drivewyze and edit any information on the Drivewyze tab.

**Procedure:** From the left-hand side menu in Geotab click on the Drivewyze tab(1), From this interface, you will be able to access the vehicle, driver, and fleet details. You will also be able to manage the Drivewyze subscription levels and edit any incorrect/missing information. The vehicles and drivers tabs show you a table of the fleet information that has been synced. Select the edit icon(blue pencil) to view driver details or view and modify vehicle details(2).

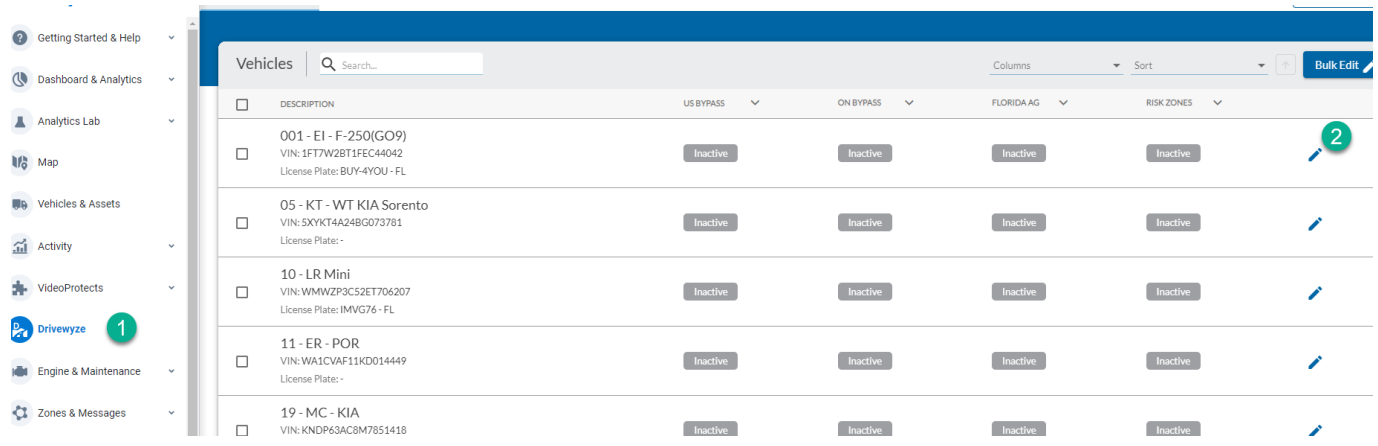

*Additional Note:* If you are having any issues, please open a support case for further assistance. The link b

> Page 1 / 2 **(c) 2024 Fleetistics <darryl.arnold@fleetistics.com> | 2024-05-05 19:18** [URL: https://kb2.myfleetistics.com/index.php?action=faq&cat=31&id=311&artlang=en](https://kb2.myfleetistics.com/index.php?action=faq&cat=31&id=311&artlang=en)

## **DriveWyze**

Unique solution ID: #1310 Author: n/a Last update: 2022-11-30 17:24

> Page 2 / 2 **(c) 2024 Fleetistics <darryl.arnold@fleetistics.com> | 2024-05-05 19:18** [URL: https://kb2.myfleetistics.com/index.php?action=faq&cat=31&id=311&artlang=en](https://kb2.myfleetistics.com/index.php?action=faq&cat=31&id=311&artlang=en)